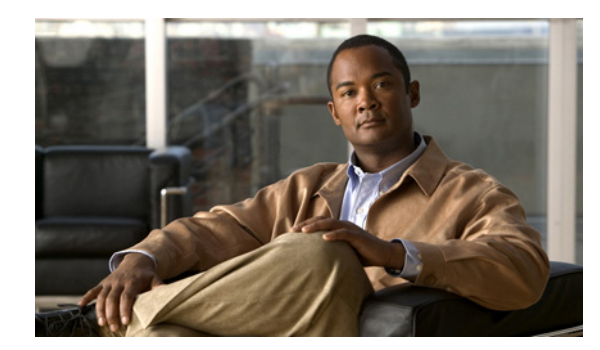

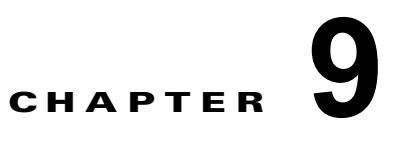

# パフォーマンスのモニタリング

この章では、Cisco DCNM-SAN および Device Manager 用にパフォーマンス モニタリング ツールを設 定する方法について説明します。ツールでは、リアルタイム統計やパフォーマンス モニタリング履歴 などを利用できます。

この章の内容は、次のとおりです。

- **•** 「パフォーマンス [モニタリングの概要」\(](#page-0-0)P.9-1)
- **•** 「[Performance Manager](#page-1-0) の設定」(P.9-2)
- **•** 「サマリー [ビューの設定」\(](#page-3-0)P.9-4)
- **•** 「Device Manager [を使用したポート単位モニタリングの設定」\(](#page-4-0)P.9-5)
- **•** 「DCNM-SAN リアルタイム ISL [統計情報の表示」\(](#page-4-1)P.9-5)
- **•** 「[Performance Manager](#page-6-0) レポートの表示」(P.9-7)
- **•** 「[Performance Manager](#page-7-0) レポートの生成」(P.9-8)
- **•** [「収集データのエクスポート」\(](#page-10-0)P.9-11)
- **•** 「SAN [ヘルスの分析」\(](#page-12-0)P.9-13)

# <span id="page-0-0"></span>パフォーマンス モニタリングの概要

Device Manager には、Cisco MDS 9000 ファミリ スイッチのポートを簡単にモニタできるツールが備 えられています。このツールは設定された期間の統計を取得し、結果を表またはチャートで表示しま す。リアルタイム パフォーマンス統計はファブリックのダイナミック トラブルシューティングや障害 分離に便利です。リアルタイム統計では、ファブリックの一部についてユーザによって定義された期間 のデータを収集し、結果を DCNM-SAN および Device Manager で表示します。選択されたポートに対 して、受信 / 送信トラフィック、エラー、クラス 2 トラフィック、および FICON データなどの任意の 数の統計を監視することができます。

### リアルタイム パフォーマンス モニタリング

Device Manager には、Cisco MDS 9000 ファミリ スイッチのポートを簡単に監視できるツールが備え られています。このツールは設定された期間の統計を取得し、結果を表またはチャートで表示します。 統計結果は、選択したポートのパフォーマンスをリアルタイムで表示し、パフォーマンス モニタリン グおよびトラブルシューティングに利用できます。選択されたポートに対して、受信 / 送信トラフィッ ク、エラー、クラス 2 トラフィック、および FICON データなどの任意の数の統計を監視することがで きます。ポーリングは 10 秒 ~ 1 時間の間隔で設定でき、選択したオプションの数だけ結果を表示でき ます。結果は絶対値、1 秒あたりの値、1 秒あたりの最小値と最大値などから選択できます。

Device Manager で、関連モジュールの 4 つのポートからなるホストで最適化されたグループの加入過 多をチェックします。モジュールのポート グループを右クリックし、ポップアップ メニューから [Check Oversubscription] を選択します。

Device Manager では、[Summary View] タブと、設定可能なポート単位のモニタ オプションを使用し てパフォーマンスを表示できます。

### パフォーマンス履歴のモニタリング

Performance Manager はネットワーク デバイスの統計情報の履歴を収集し、DCNM-SAN クライアントと Web ブラウザでこの情報を表示します。最近の統計情報は詳細が、古い統計情報はサマリーが表示され ます。Performance Manager は Cisco Traffic Analyzer などの外部ツールとも統合されています。 Performance Manager の概要については、「Performance Manager の概要」(P.7-1)を参照してください。

# <span id="page-1-0"></span>**Performance Manager** の設定

ここでは、次の内容について説明します。

- **•** 「[Performance Manager](#page-1-1) でのフローの作成」(P.9-2)
- **•** 「[Performance Manager](#page-1-2) での収集の作成」(P.9-2)
- **•** [「パフォーマンスしきい値の使用方法」\(](#page-2-0)P.9-3)

## <span id="page-1-1"></span>**Performance Manager** でのフローの作成

Flow Configuration Wizard を使用して、ホストからストレージ、ストレージからホスト、または両方 向のフローを作成できます。いったん定義した後は、フローを収集コンフィギュレーション ファイル に追加してホストとストレージ エレメントのペア間のトラフィックをモニタできます。作成したフ ローは、Performance Manager Configuration Wizard の収集オプションの一部になります。

# <span id="page-1-3"></span><span id="page-1-2"></span>**Performance Manager** での収集の作成

Performance Manager Configuration Wizard により、コンフィギュレーション ファイルを使用して収 集を簡単に作成できます。収集は、ファブリック内の 1 つの VSAN、またはすべての VSAN に対して 定義します。収集には、表 [9-1](#page-1-3) に示す SAN のエレメント タイプの統計情報を含めることができます。

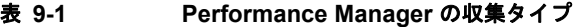

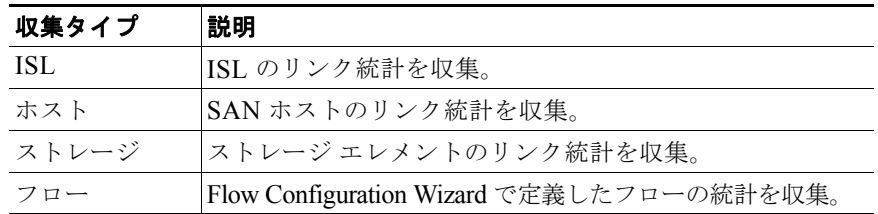

# <span id="page-2-0"></span>パフォーマンスしきい値の使用方法

Performance Manager Configuration Wizard では、監視対象のトラフィックが、設定した使用率を超え た場合にイベントをトリガーする 2 つのしきい値を設定できます。イベント トリガーは、DCNM-SAN Web クライアントの [Events] ブラウザ ページに通知される Critical または Warning のどちらかのイベ ントとして設定します。

絶対値しきい値またはベースラインしきい値のどちらかを選択し、収集に定義されたすべての送信また は受信トラフィックに適用する必要があります。収集した統計に直接適用するしきい値を設定するに は、Performance Manager Configuration Wizard の最後の画面で、[Use absolute values] オプション ボ タンをクリックします。統計情報が、合計リンク容量のパーセンテージとして、しきい値に設定された 使用率と比較されます。統計が、設定されたしきい値を超えていると、DCNM-SAN Web クライアン トの [Events] タブにイベントが表示されます。

たとえば、収集の絶対値しきい値として、利用率 60%(warning)および 80%(critical)を設定した とします。この場合、Performance Manager により、1 ギガビット リンク上のトラフィック量が 600 Mbps を超えていることが検出されると、warning イベントがトリガーされます。また、トラフィック 量が 800 Mbps を超えると、critical イベントがトリガーされます。

ベースラインしきい値は、日数または週に対して定義します(1 日、1 週間、または 2 週間)。ベースラ インでは、1 日、1 週間、または 2 週間単位で、その間の統計結果の平均値が計算されます。表 [9-2](#page-2-1) に、 水曜日の午後 4 時に定義した収集のベースライン値の計算に使用される統計情報の例を示します。

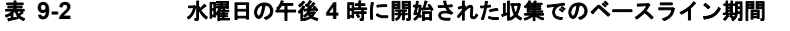

<span id="page-2-1"></span>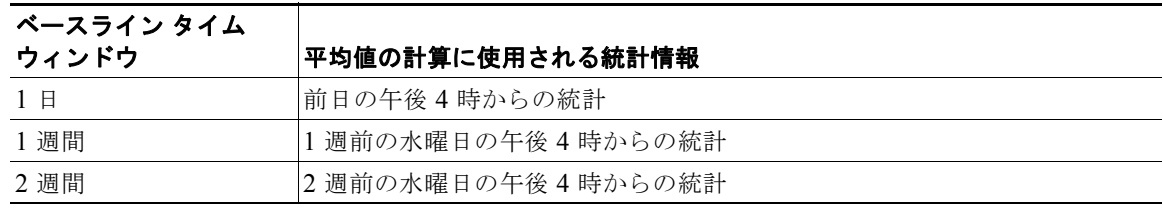

同じタイム ウィンドウ(毎日、毎週、または 2 週間おき)のリンクごとに、典型的なトラフィック パ ターンに適合するしきい値が、基準しきい値に基づいて作成されます。ベースラインしきい値は、計算 された平均値を 100% とし、平均値のパーセンテージ(110 ~ 500%)として設定します。

たとえば、水曜日の午後 4 時に作成された収集で、1 週間のベースラインしきい値を平均値の 150% (warning)、および 200%(critical)に設定したとします。Performance Manager は、毎週水曜日の午 後 4 時に、収集を開始して以降の水曜日ごとの午後 4 時に収集した統計情報を各リンクの平均値を再計 算します。この値を新しい平均値として使用して、受信したトラフィックの統計値とこの値が比較さ れ、リンク上のトラフィック量が平均値の 150% 以上であれば warning イベント、200% 以上であれば critical イベントが送信されます。

表 [9-3](#page-2-2) に、1 ギガビット リンクの収集で、2 つの異なる平均値に対して warning および critical イベン トが送信されるトラフィック量を示します。

#### <span id="page-2-2"></span>表 **9-3 1** ギガビット リンクに対して生成されるイベントの例

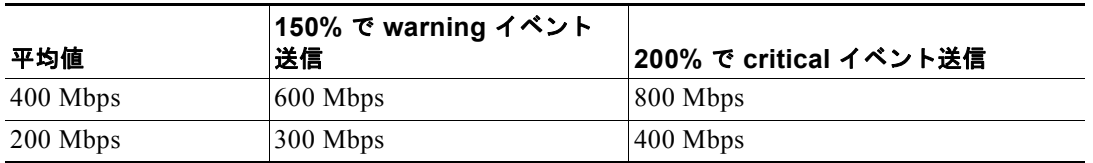

これらのしきい値を設定するには、Collections Configuration Wizard の最後の画面で [Send events if traffic exceeds threshold] チェックボックスを選択します。

# <span id="page-3-0"></span>サマリー ビューの設定

#### 手順の詳細

Device Manager でサマリー ビューを表示する手順は、次のとおりです。

ステップ **1** メイン ディスプレイで [Summary] タブをクリックします。 サマリー ビューにスイッチ上のすべてのアクティブ ポートと、使用できる設定オプションが表示され ます。

#### 図 **9-1 Device Manager** の **[Summary]** タブ

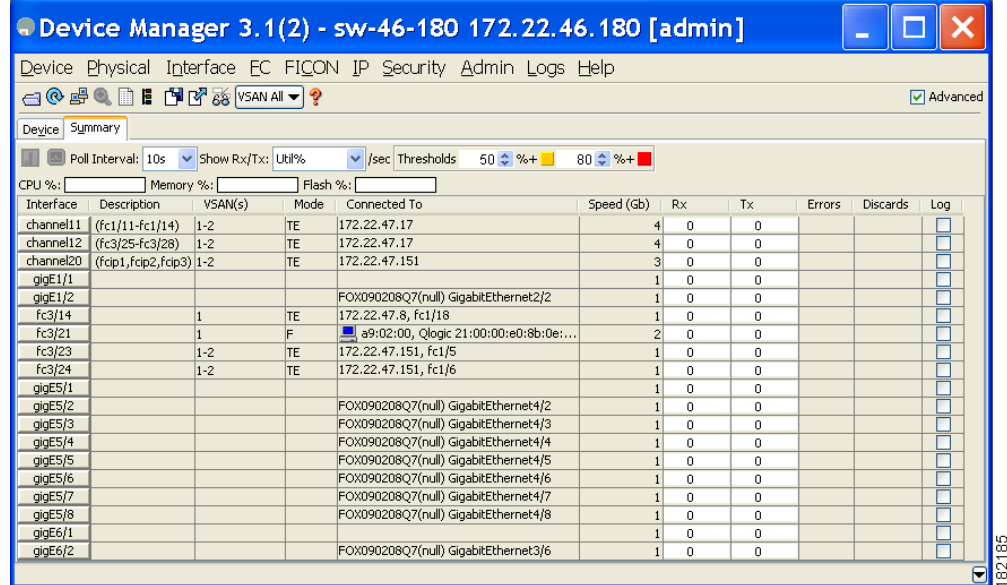

ステップ **2** [Poll Interval] ドロップダウン リストから値を選択します。

- ステップ **3** [Show Rx/Tx] ドロップダウン メニューを参照してデータの解釈方法を指定します。ポーリング イン ターバルごとに、スイッチのアクティブ ポートごとの受信および送信データの概要がテーブル内で更 新されます。
- ステップ **4** [Show Rx/Tx] ドロップダウン リストから値を選択します。[Util%] を選択すると、[Show Rx/Tx] > [%Util/sec] ドロップダウン リストのどちらの値も選択する必要があります。最初の値はイベント レ ポートの warning レベル、2 番目の値は critical しきい値レベルです。

ポートを選択し、[Monitor Selected Interface Traffic Util %] アイコンをクリックして、あるポートの利 用率(パーセンテージ)を表示することもできます。

# <span id="page-4-0"></span>**Device Manager** を使用したポート単位モニタリングの設 定

ポート単位で設定できるモニタ オプションにより、ポートの着信/発信トラフィック、エラー、クラス 2 トラフィック、その他のデータの統計を表示できます。一定時間のデータをグラフ表示することによ り、ポートのパフォーマンスをリアルタイムで把握できます。

#### 手順の詳細

Device Manager を使用してポート モニタリングを設定する手順は、次のとおりです。

- ステップ **1** [Device] タブをクリックします。
- ステップ **2** モニタするポートを右クリックし、ドロップダウン メニューから [Monitor] を選択します。 ポートのリアルタイム モニタ ダイアログボックスが表示されます。
- ステップ **3** [Interval] ドロップダウン リストから値を選択し、このテーブルのデータを更新する頻度を指定しま す。
- ステップ **4** テーブルから統計値をクリックし、グラフ アイコンの 1 つをクリックして、一定時間の統計グラフを リアルタイム表示します。グラフ タイプの変更オプションを含む、グラフ ウィンドウが表示されます。

 $\mathcal{Q}$ ヒント スイッチ上の任意のアクティブ ポートについて、複数の統計グラフを表示できます。

# <span id="page-4-1"></span>**DCNM-SAN** リアルタイム **ISL** 統計情報の表示

ここでは、次の内容について説明します。

- **•** 「[Performance Manager Configuratino Wizard](#page-5-0) の使用方法」(P.9-6)
- **•** 「DCNM-SAN [を使用したパフォーマンス統計情報の表示」\(](#page-5-1)P.9-6)

DCNM-SAN を設定して、ISL 統計情報をリアルタイムで収集できます。ISL 統計には、各 ISL の受信 および送信の利用率、1 秒あたりのバイト数、エラーおよび廃棄数が含まれます。

DCNM-SAN を使用して ISL 統計情報を設定する手順は、次のとおりです。

ステップ **1** [Performance] > [ISL in Real-Time] を選択します。 [Information] ペインに任意の ISL 統計情報が表示されます。

#### 図 **9-2** リアルタイムの **ISL** パフォーマンス

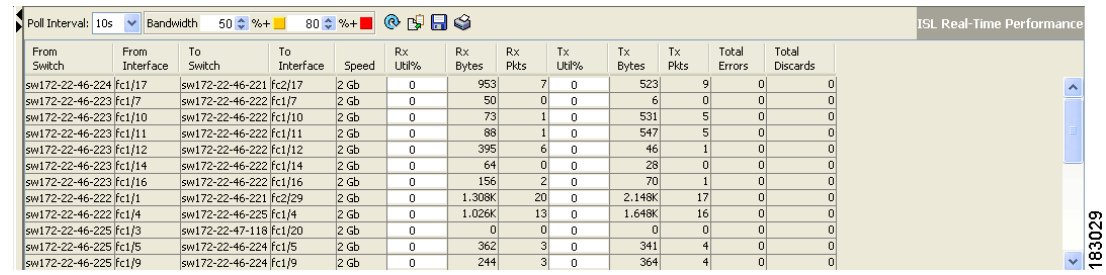

- ステップ **2** [Poll Interval] ドロップダウン リストから値を選択します。
- ステップ **3** [Bandwidth] 利用率しきい値ドロップダウン リストから、マイナーとメジャーの 2 つのしきい値を選択 します。

表示されたテーブル内で、ファブリック内すべての設定済み ISL の統計情報がポーリング インターバ ルごとに更新されます。

ステップ **4** テーブル内の行を選択すると、その ISL がトポロジ マップにブルーで強調表示されます。

## <span id="page-5-0"></span>**Performance Manager Configuratino Wizard** の使用方法

「パフォーマンス収集の作成、編集、および削除」(P.2-40)を参照してください。

# <span id="page-5-1"></span>**DCNM-SAN** を使用したパフォーマンス統計情報の表示

DCNM-SAN は、ISL またはエンド デバイスの履歴統計およびリアルタイム統計を収集するように設 定できます。統計には、各 ISL またはエンド デバイスの受信および送信の利用率、1 秒あたりのバイ ト数、エラーおよび廃棄数が含まれます。

DCNM-SAN を使用して ISL またはエンド デバイスの履歴統計およびリアルタイム統計を表示する手 順は、次のとおりです。

- ステップ **1** [Fabric] ペインで ISL またはエンド デバイスを右クリックします。 コンテキスト メニューが表示されます。
- ステップ **2** [Show Statics] を選択します。

 $\mathscr{P}$ 

(注) [Show Statics] メニューはファブリックを Perfomance Manager の収集に追加している場合にだ けイネーブルになります。

# <span id="page-6-0"></span>**Performance Manager** レポートの表示

ここでは、次の内容について説明します。

- **•** 「パフォーマンス [サマリーの表示」\(](#page-6-1)P.9-7)
- **•** 「パフォーマンス [テーブルと詳細グラフの表示」\(](#page-7-1)P.9-8)
- **•** 「ホスト最適化ポート [グループのパフォーマンスの表示」\(](#page-7-2)P.9-8)
- **•** 「[Performance Manager](#page-7-3) イベントの表示」(P.9-8)

Performance Manager の統計データを表示するには、オンデマンドで作成され、Web ブラウザに表示 される設定済みレポートを使用します。これらのレポートでは、日、週、月、年単位の結果のサマリー および詳細な統計情報を見ることができます。

#### 手順の詳細

Performance Manager レポートを表示する手順は、次のとおりです。

ステップ **1** DCNM-SAN から Performance Manager レポートを表示するには、[Performance] > [Reports] の順に 選択します。

> Web ブラウザのウィンドウが開き、デフォルトで DCNM-SAN Web クライアントのイベント サマリー レポートが表示されます。

ステップ **2** Performance Manager レポートを表示するには、[Performance] タブをクリックします。 Performance Manager は、収集開始から 10 分後にデータのレポートを開始します。

(注) レポートを有効にするには、DCNM-SAN Web サーバが実行されている必要があります。

### <span id="page-6-1"></span>パフォーマンス サマリーの表示

Performance Summary ページには、ホスト、ISL、ストレージ、およびフローについて直前の 24 時間 のスループットとリンク使用率がダッシュボード形式で表示されます。ホットスポットがハイライト表 示されるので、ファブリックの帯域幅の消費の概要をすばやく確認できます。

レポートには、ネットワーク スループットの円グラフ、およびリンク使用率の円グラフが表示されま す。左側のナビゲーション ツリーを使用すると、モニタ対象のファブリックまたは VSAN のサマリー レポートを表示できます。このサマリーには、すべてのホスト、ストレージ エレメント、ISL、および フローのグラフが表示されます。円グラフには、6 つの定義済み範囲について測定されたスループット またはリンク使用率が、エンティティ(リンク、ホスト、ストレージ、ISL、フロー)についてパーセ ンテージで表示されます。円グラフ上にマウスを移動すると、統計データ範囲のエンティティ数を確認 できます。円グラフをダブルクリックすると、ホスト、ストレージ エレメント、ISL、またはフローの 統計テーブルが表示されます。

## <span id="page-7-1"></span>パフォーマンス テーブルと詳細グラフの表示

すべてのホスト、ストレージ、ISL、またはフローについて、前日のトラフィック量を表示するには、 [Host]、[Storage]、[ISL] または [Flow] をそれぞれクリックします。テーブルに、選択したエンティ ティがすべて一覧表示され、送受信トラフィック、エラー、および廃棄数が表示されます(該当する場 合)。テーブルは、任意カラムのヘッダーによりソートできます。また、日、週、月、年の各単位で表 示できます。各カテゴリの統計情報テーブルには、平均およびピーク スループット値、および詳細情 報へのホットリンクが示されます。

テーブル内のリンクをクリックすると、詳細ページが開き、日、週、月、年単位のグラフが表示されま す。ポートにフローが存在する場合には、データを送信したストレージ ポートが表示されます。詳細 ページには、統計の収集によりエラーおよび廃棄が検出された場合かつ 0 ではない場合、これらのグラ フも表示されます。

詳細レポート上のグラフをダブルクリックすると、ファイバ チャネルの Cisco Traffic Analyzer が起動 します(設定されている場合)。Cisco Traffic Analyzer には、ファブリック内のホスト、ストレージ、 デバイス、および VSAN に対応するエイリアスが渡されるので、簡単に識別できます。

## <span id="page-7-2"></span>ホスト最適化ポート グループのパフォーマンスの表示

ホスト最適化ポート グループのパフォーマンスをモニタするには、[Performance] > [End Devices] の 順にクリックし、[Type] ドロップダウン リストから [Port Groups] を選択します。

# <span id="page-7-3"></span>**Performance Manager** イベントの表示

Performance Manager イベントは、DCNM-SAN Web サーバから表示できます。DCNM-SAN Web サーバの問題およびイベントを表示するには、任意のファブリックを選択して [Events] タブをクリッ クします。選択したファブリック内で発生した問題やイベントのサマリーまたは詳細レポートが表示さ れます。

# <span id="page-7-0"></span>**Performance Manager** レポートの生成

- **•** 「[Performance Manager](#page-7-4) での Top10 レポートの生成」(P.9-8)
- **•** [「スクリプトを使用した](#page-8-0) Top10 レポートの生成」(P.9-9)

## <span id="page-7-4"></span>**Performance Manager** での **Top10** レポートの生成

履歴の Top10 レポートを生成し、保存してあとから確認できます。このレポートには、データ収集の エンティティがリストされ、最もアクティブなエンティティが最初に表示されます。このレポートは 1 回限りのスタティックな情報で、収集データの平均値およびグラフが、レポート生成時のスナップ ショットとして作成されます。Top10 レポートは、Performance Manager の他のモニタリング テーブ ルおよびグラフと異なり、その他のデータが継続的に収集されるわけではなく、カラムによるソートも できません。Top10 レポートは、レポート生成時のスナップショット ビューであり、スタティックな 情報です。これらは、レポート生成時のスナップショットとして、データ収集の平均およびグラフを生 成する 1 回限りのレポートです。

$$
\frac{Q}{\sum_{k=1}^{n} P_k}
$$

ヒント レポート名にタイムスタンプを指定しておくと、特定の日付または週のレポートを簡単に検索できま す。

Top10 レポートは、Performance Manager の他のモニタリング テーブルおよびグラフと異なり、その 他のデータが継続的に収集されるわけではなく、カラムによるソートもできません。Top10 レポート は、レポート生成時のスナップショット データです。

(注) Top10 レポートの生成では、特定の時間範囲の既存データの分析が必要になるので、大型ファブリック の場合、数時間を要することがあります。

Top10 レポートの作成に関する詳細については、「カスタム レポート テンプレートの作成」(P.2-25) を参照してください。

### <span id="page-8-0"></span>スクリプトを使用した **Top10** レポートの生成

次のコマンドを使用して、Top10 レポートを手動で生成できます。

**•** UNIX の場合、次のスクリプトを実行します。

"/<user\_directory>/.cisco\_mds9000/bin/pm.sh display pm/pm.xml <output\_directory>"

**•** Windows の場合、次のスクリプトを実行します。

"c:\Program Files\Cisco Systems\MDS 9000\bin\pm.bat display pm\pm.xml <output\_directory>"

UNIX では、次の cron エントリを追加することによって、DCNM-SAN サーバ ホスト上で 1 時間に 1 度 Top10 レポートを自動生成することができます。

0 \* \* \* \* /<user directory>/.cisco mds9000/bin/pm.sh display pm/pm.xml <output directory>

crontab が自動的に実行されない場合、または Java に例 [9-1](#page-8-1) のような例外が表示される場合には、 / $\leq$ user directory>/.cisco\_mds9000/bin/pm.sh の JVMARGS コマンドに「-Djava.awt.headless=true」 を追加する必要があります。

#### <span id="page-8-1"></span>例 **9-1 Java** 例外の例

in thread "main" java.lang.InternalError Can't connect to X11 window server using '0.0' as the value of the DISPLAY variable.

# **Cisco Traffic Analyzer** と併用するための **Performance Manager** の設 定

Performance Manager と Cisco Traffic Analyzer を併用することによって、ファブリック上のトラ フィックをモニタおよび管理できます。Cisco Traffic Analyzer と Performance Manager を併用するに は、次のコンポーネントが必要です。

- **•** ファイバ チャネル トラフィックを転送する設定済みのファイバ チャネル Switched Port Analyzer (SPAN: スイッチド ポート アナライザ) Destination (SD) ポート。
- **•** ファイバ チャネル トラフィックをイーサネット トラフィックに変換する Port Analyzer Adapter 2  $(PAA-2)$ .

**•** PAA-2 からのトラフィックを分析する Cisco Traffic Analyzer ソフトウェア。

Cisco Traffic Analyzer と併用するために Performance Manager を設定する手順は、次のとおりです。

- ステップ **1** 『*Cisco MDS 9000 Family Port Analyzer Adapter 2 Installation and Configuration Note*』の手順に従っ て、Cisco Traffic Analyzer を設定します。
- ステップ **2** 次に示す 3 つの情報を取得します。
	- **•** Performance Manager および Cisco Traffic Analyzer が稼動している管理ワークステーションの IP アドレス。
	- **•** Cisco Traffic Analyzer がインストールされたディレクトリのパス。
	- **•** Cisco Traffic Analyzer が使用するポート(デフォルトは 3000)。
- ステップ **3** Cisco Traffic Analyzer を起動します。
	- **a.** [Performance] > [Traffic Analyzer] > [Open] を選択します。
	- **b.** Cisco Traffic Analyzer の URL を次の形式で入力します。

**http**://<*ip address*>:<*port number*>

*ip address* は、Cisco Traffic Analyzer がインストールされている管理ワークステーションのアドレ スです。

:*port number* は、Cisco Traffic Analyzer が使用するポートです(デフォルトは :3000)。

- **c.** [OK] をクリックします。
- **d.** [Performance] > [Traffic Analyzer] > [Start] を選択します。
- **e.** Cisco Traffic Analyzer の場所を次の形式で入力します。
	- **D**:\<*directory*>\**ntop.bat**

D: は、Cisco Traffic Analyzer がインストールされているディスク ドライブのドライブ名です。

*directory* は、ntop.bat ファイルが格納されているディレクトリです。

- **f.** [OK] をクリックします。
- ステップ **4** Flow Configuration Wizard を使用して、Performance Manager でモニタするフローを作成します。 「[Performance Manager](#page-1-1) でのフローの作成」(P.9-2)を参照してください。
- **ステップ 5** Performance Manager Configuration Wizard を使用して、Performance Manager で収集するデータを定 義します。「[Performance Manager](#page-1-2) での収集の作成」(P.9-2)を参照してください。
	- **a.** 情報を収集する VSAN を選択するか、[All VSANs] を選択します。
	- **b.** 情報を収集する項目のタイプ(ホスト、ISL、ストレージ デバイス、およびフロー)を選択します。
	- **c.** Cisco Traffic Analyzer の URL を次の形式で入力します。

**http**://<i*p address*>/<*directory*>

それぞれの説明は次のとおりです。

*ip address* は、Cisco Traffic Analyzer がインストールされている管理ワークステーションのアドレ スです。*directory* は、Cisco Traffic Analyzer がインストールされているディレクトリのパスです。

- **d.** [Next] をクリックします。
- **e.** このセクションおよび次のセクションに記載されたデータを確認して、このデータが目的のデータ であることを確認します。
- **f.** [Finish] をクリックして、データ収集を開始します。

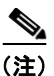

(注) JBOD または仮想ポートのデータは収集されません。データ収集中にデータ収集設定パラ メータを変更した場合に、変更を有効にするには、収集プロセスを停止して再開する必要 があります。

ステップ **6** [Performance] > [Reports] を選択して、レポートを生成します。Performance Manager Web Server が 実行されている必要があります。Web Services が表示されます。[Custom] をクリックし、レポートの テンプレートを選択します。

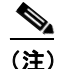

(注) レポートのデータ収集が開始されるまでに、最低 5 分かかります。収集の最初の 5 分間は、 Performance Manager でレポートを生成しないでください。

ステップ **7** [Host] または [Storage] 詳細ページの最上部で [Cisco Traffic Analyzer] をクリックして Cisco Traffic Analyzer 情報を表示するか、または [Performance] > [Traffic Analyzer] > [Open] の順に選択します。 ntop を開始していないと、Cisco Traffic Analyzer ページは開きません。

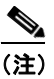

(注) SPAN セッションの取り込み手順、および Cisco Traffic Analyzer セッションを開始して表示す る手順については、『*Cisco MDS 9000 Family Port Analyzer Adapter 2 Installation and Configuration Note*』を参照してください。

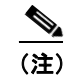

(注) [Performance Manager](#page-1-1) データの表示と解釈については、「Performance Manager でのフローの作 [成」\(](#page-1-1)P.9-2)を参照してください。

Cisco Traffic Analyzer データの表示と解釈については、『*Cisco MDS 9000 Family Port Analyzer Adapter 2 Installation and Configuration Note*』を参照してください。

より詳細な調査が必要な場合、Cisco Traffic Analyzer は Performance Manager のグラフのコンテキス ト内で起動できます。ホスト、ストレージ デバイス、VSAN に対応するエイリアスが Cisco Traffic Analyzer に渡されるので、識別が容易になります。

# <span id="page-10-0"></span>収集データのエクスポート

ここでは、次の内容について説明します。

- **•** 「収集データの XML [ファイルへのエクスポート」\(](#page-10-1)P.9-11)
- **•** [「読み取り可能フォーマットでの収集データのエクスポート」\(](#page-11-0)P.9-12)

# <span id="page-10-1"></span>収集データの **XML** ファイルへのエクスポート

Performance Manager で使用する RPD ファイルは、rrdtool というフリーウェア ツールにエクスポート できます。RRD ファイルは、DCNM-SAN サーバの pm/db に存在します。収集データを XML ファイ ルにエクスポートするには、オペレーティング システムのコマンドライン プロンプトに次のコマンド を入力します。

#### **/bin/pm.bat xport xxx yyy**

このコマンドで、*xxx* は RRD ファイル、*yyy* は生成する XML ファイルです。この XML ファイルは、 次のコマンドを使用して rrdtool で読み込むことができるフォーマットになっています。

**rrdtool restore filename.xml filename.rrd**

XML ファイルをインポートするには、次のコマンドを使用します。

**bin/pm.bat pm restore <xmlFile> <rrdFile>**

このコマンドで読み込まれた XML エクスポート フォーマットは、次のコマンドを使用して rrdtool で 書き出すことができます。

**rrdtool xport filename.xml filename.rrd.**

**pm xport** および pm restore コマンドは、DCNM-SAN サーバの bin\PM.bat(Windows プラット フォームの場合)または bin/PM.sh (UNIX プラットフォームの場合)にあります。rrdtool の詳細につ いては、<http://www.rrdtool.org> を参照してください。

# <span id="page-11-0"></span>読み取り可能フォーマットでの収集データのエクスポート

Performance Manager で使用される RRD ファイルを、rrdtool と呼ばれるフリーウェア ツールにエク スポートし、収集データを XML ファイルにエクスポートできます。Cisco MDS SAN-OS Release 2.1(1a) では、カンマ区切り形式(CSV)で収集データをエクスポートできません。CSV 形式は、 Microsoft Excel などの各種ツールにインポートできます。これらの読み取り可能な収集データは、 DCNM-SAN Web Services のメニューからエクスポートするか、または Windows または UNIX のコマ ンド ラインからバッチ モードでエクスポートできます。DCNM-SAN Web Services を使用して、1 つ のファイルをエクスポートできます。バッチ モードを使用すると、pm.xml ファイルの収集データをす べてエクスポートできます。

(注) この機能を有効にするには、DCNM-SAN Web サーバが実行されている必要があります。

#### 手順の詳細

DCNM-SAN Web サーバを使用して収集データを Microsoft Excel にエクスポートする手順は、次のと おりです。

- ステップ **1** メイン ページで [Performance] タブをクリックします。 概要テーブルが表示されます。
- ステップ **2** [Flows] サブタブをクリックします。
- ステップ **3** エクスポートするエンティティの名前を右クリックし、[Export to Microsoft Excel] を選択します。 ポップアップ ウィンドウに、そのエンティティの Excel の図が表示されます。

コマンドラインのバッチ モードを使用して収集データをエクスポートする手順は、次のとおりです。

- ステップ **1** ワークステーション上のインストレーション ディレクトリに移動し、さらに bin ディレクトリに移動 します。
- ステップ **2** Windows の場合、**.\pm.bat export C:¥Program Files¥Cisco Systems¥MDS 9000¥pm¥pm.xml** <*export*  directory> を入力します。ワークステーションの export directory に csv ファイル (export.csv) が作成 されます。
- ステップ **3** UNIX の場合、**./pm.sh export /usr/local/cisco\_mds9000/pm/pm.xml** <*export directory*> を入力しま す。ワークステーションの export directory に csv ファイル (export.csv) が作成されます。

このエクスポート ファイルを Microsoft Excel で開くと、次の情報が表示されます。

- **•** エクスポートしたエンティティのタイトル、および情報の発信元スイッチのアドレス。
- **•** このエンティティの接続リンク上の最大速度。
- **•** VSAN ID および最大速度。
- **•** タイムスタンプ、および送受信データのレート(バイト数 / 秒)。

# <span id="page-12-0"></span>**SAN** ヘルスの分析

SAN Health Advisor ツールは、パフォーマンスのモニタリングと統計情報の収集に使用するユーティ リティです。このツールを使用して、次のタスクを実行できます。

- **•** Performance Monitor を実行して I/O 統計情報を収集する。
- **•** ファブリック インベントリ(スイッチやその他のデバイス)を収集する。
- **•** ファブリック トポロジのグラフィック レイアウトを作成する。
- **•** エラー状況と統計データのレポートを作成する。

任意の SAN 環境にこのツールをインストールすることで、特定期間(通常は 24 時間)の I/O 統計情 報を収集し、ヘルス レポートを生成し、指定のシステム管理者に確認用として定期的にレポートを自 動送信できます。

SAN Health Advisor ツールを起動すると、ウィザード モードが開始され、シード スイッチ クレデン シャル、データの送信先となるサーバの IP アドレス、およびソフトウェア設定に必要なすべての情報 を入力するように求められます。ツールは、ファブリックが検出された時点でパフォーマンス データ、 I/O 統計情報、およびエラー状況の取得を開始します。

収集データから生成されたレポートは、**\$INSTALLDIR/dcm/fm/reports** ディレクトリに格納されま す。これらのレポートは、指定の SAN 管理者に確認用として自動送信されます。ツールがデータ収集 に失敗した場合、エラー メッセージまたは例外を示すレポートが生成されます。このレポートを送信 した後、ツールは自動的にアンインストールし、ホスト マシンに確立されたすべてのプロセスを終了 します。

SAN Health Advisor ツールによって生成されたレポートには、次の詳細が含まれます。

- **•** イベント
- **•** システム メッセージ
- **•** 接続の分析
- **•** ゾーンの不一致
- **•** システム設定
- **•** インターフェイス ステータス
- **•** ドメイン情報
- **•** セキュリティ設定

## **SAN Health Advisor** ツールのインストール

SAN Health Advisor ツールは、Windows、UNIX、および Solaris プラットフォームにインストール し、実行できます。JRE バージョン 6.0 と一緒に .jar ファイルを含むパッケージをインストールしま す。

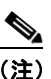

(注) SAN Health ツールは、デフォルトでは DCNM-SAN ソフトウェアのインストール時にインス トールされません。

Windows に SAN Health Advisor ツールをインストールする手順は、次のとおりです。

- ステップ **1** SAN Health Advisor ツール インストーラをダブルクリックします。 SAN Health Advisor ツールのインストーラ ウィンドウが表示されます。
- ステップ **2** ワークステーション上で、SAN Health Advisor 用のインストール フォルダを選択します。 Windows では、デフォルトのロケーションは **C:¥Program Files¥Cisco Systems¥** です。
- ステップ **3** [Install] をクリックして、インストールを開始します。 インストールの進捗状況が表示されます。 [Fabric Options] ダイアログボックスが表示されます。
- ステップ **4** [Seed Switch] テキスト ボックスにシード スイッチの IP アドレスを入力します。
- ステップ **5** スイッチのユーザ名とパスワードを入力します。
- ステップ **6** [Auth-Privacy] ドロップダウン リスト ボックスから認証プライバシー オプションを選択します。
- ステップ **7** [Performance Collection] チェックボックスをオンにして、プロセスが 24 時間実行されるようにしま す。

ステップ **8** [Collect] をクリックして、パフォーマンス情報の収集を開始します。 収集ダイアログボックスが表示されます。 プロセスの途中で情報収集を停止する場合は、[Cancel] をクリックします。パフォーマンス収集が完了 したことを示すメッセージが表示されます。

ステップ **9** SAN Health Advisor ソフトウェアを削除するには、[Uninstall] をクリックします。